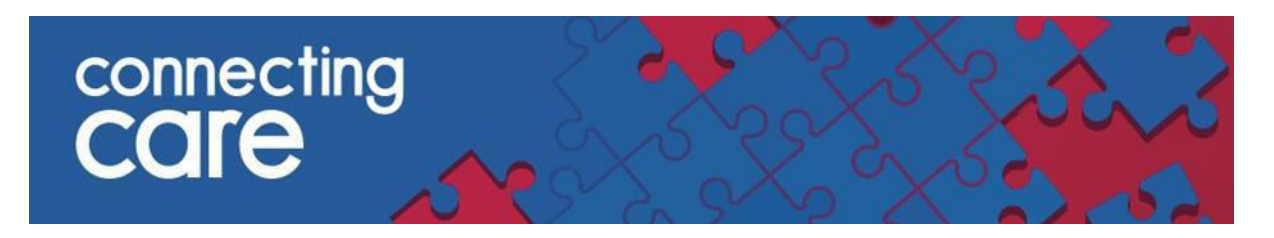

## **Quick Reference Guide – IAPT (Improving Access to Psychological Therapies)**

## **Viewing the IAPT Record**

Information collected from IAPT Systems can be viewed from the **Person Summary** tab in Connecting Care Record

 In the **Document View section** on the Person Summary Tab, scroll down to see **Talking Therapies** as an option as per below:

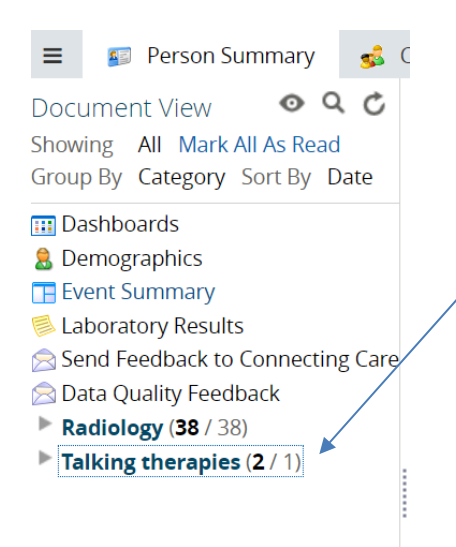

shown below: If you click on **Talking Therapies** the menu item collapses and displays **VITAMINDS** as

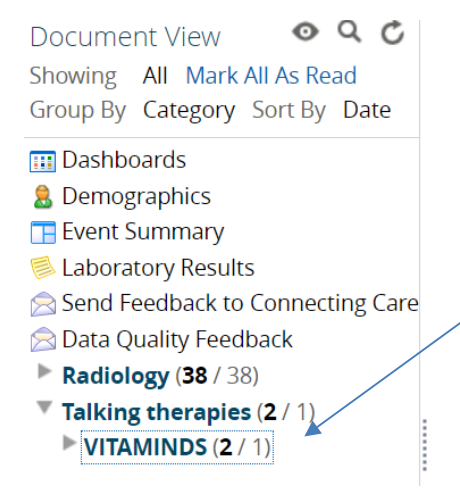

Click on **VITAMINDS** to display the IAPT record under **Mayden Iaptus (IAPT)** 

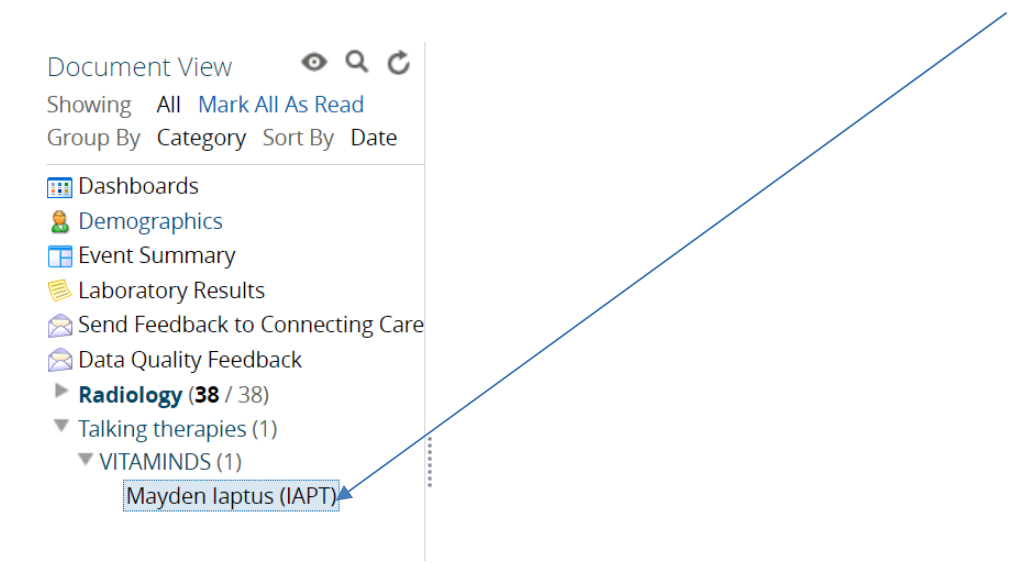

The data is displayed across seven different tabs.

(**Demographics, Episodes of Care, Assessments, Outcome Questionnaires, Historic Appointments, Future Appointments, Letters/Documents**) as shown below:

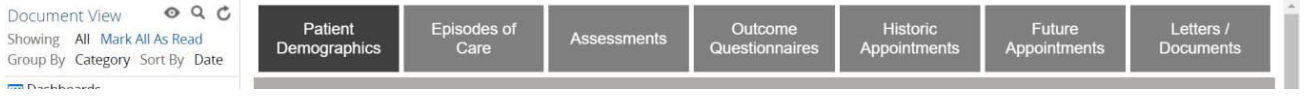

This is a summary of the information you can view under each tab /section:

- **Patient Demographics** 
	- o General Patient Information
	- o Contact
	- o Demographics
	- o Disability Information
	- o Accessibility
	- o Military Details
	- o Emergency Contacts
	- o Other Contacts
- **Episodes of Care** 
	- o Episode Summary
	- o Referral Details
	- o Episode Presenting Complaints information
- **Assessments (this will be empty)** 
	- o VITAMINDS do not record Assessments using this feature

therefore the Assessment tab will be empty

- **Outcome Questionnaire** 
	- o Details of questionnaires recorded here
	- o If an organisation completes an assessment as an 'Outcome questionnaire' than this would be recorded here
	- o If there is a 'episode of care' associated with the record, then a link to the 'episodes of care' will be displayed here
- **Historic Appointments** 
	- o List of appointments that have taken place against a record
- **Future Appointments** 
	- o List of Future appointments **Letters & Documents** 
		- - o List of documents & Letters linked to the record
			- o **Contents of the Letter are currently not displayed**

## **Navigating through the Tabs**

The default landing screen is the **Patient Demographics** Tab. Navigate through the record by clicking on relevant tab.

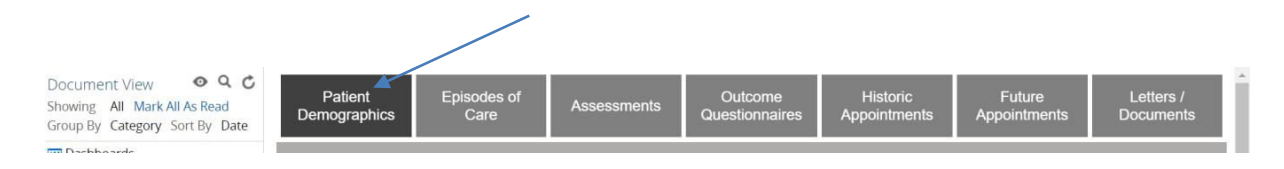

Next tab along to the right is the **Episodes of Care Tab** shown below:

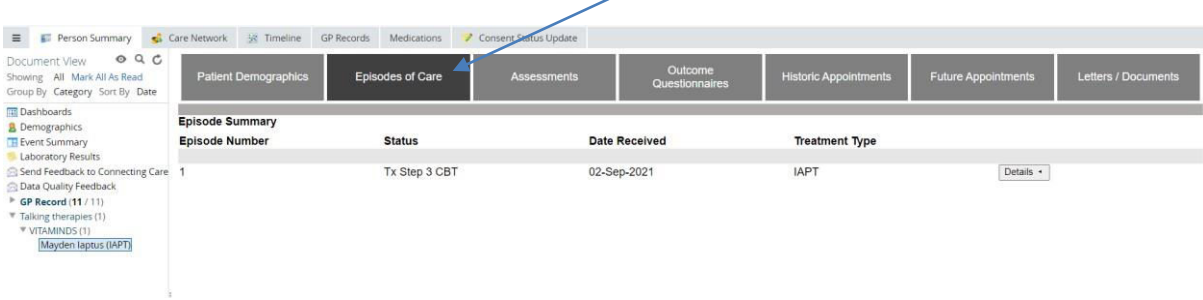

If there is an episode of care present for the record, when you click on the **Details** (Gray Button) you will see further details as per example below:

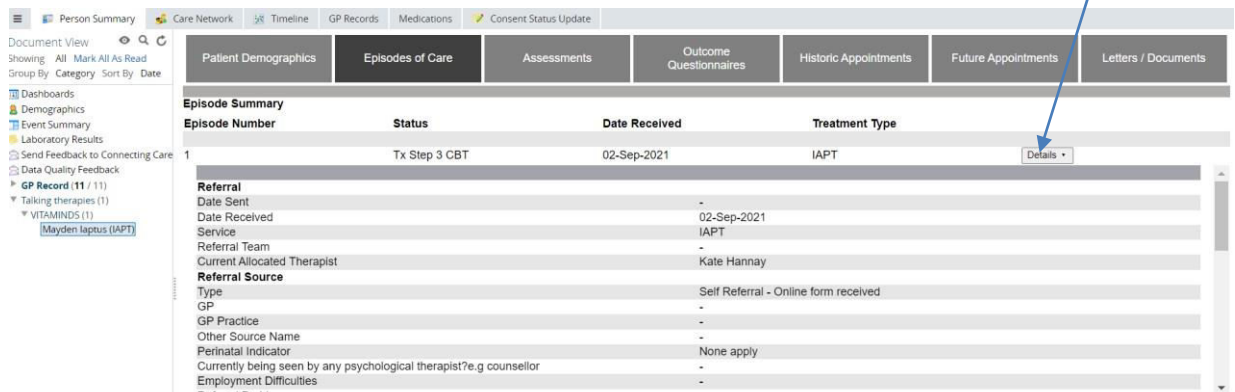

Next tab along is the **Assessments**:

**N.B - VITAMINDS do not record Assessments, therefore the Assessments tab will be empty.** 

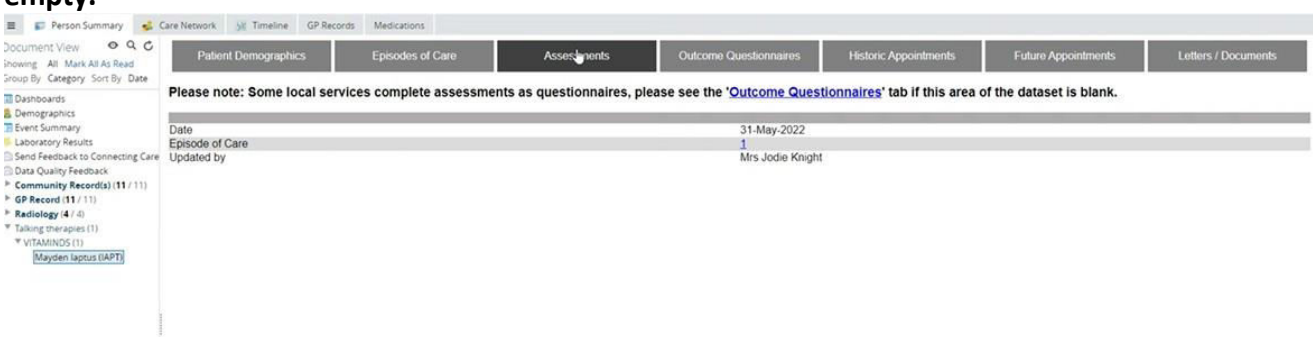

Next tab is the **Outcomes Questionnaire** as per below:

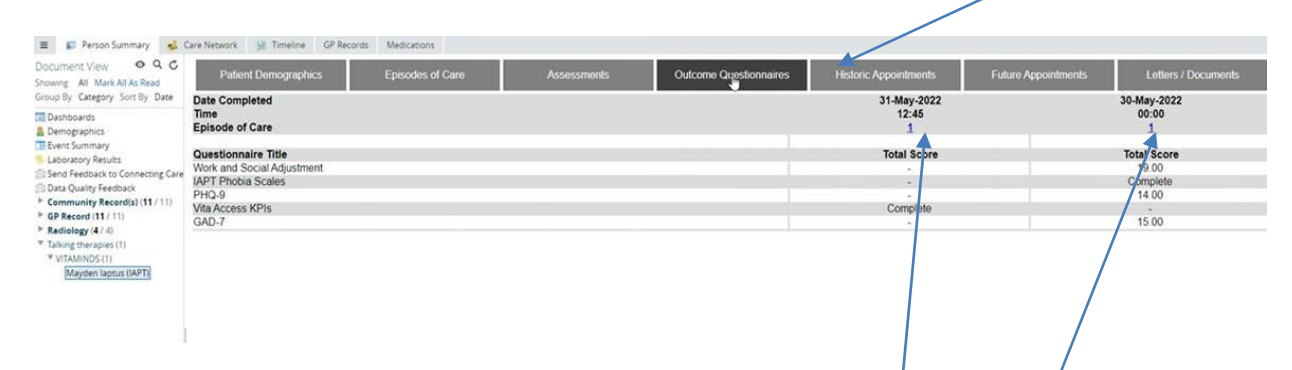

If a record has an episode of care linked (as shown above), you can navigate to the **Episode of Care** by selecting the Link i.e. in this example by clicking on the '1' in 'Episode of Care' row.

Next tab along is the **Historic Appointments tab**:

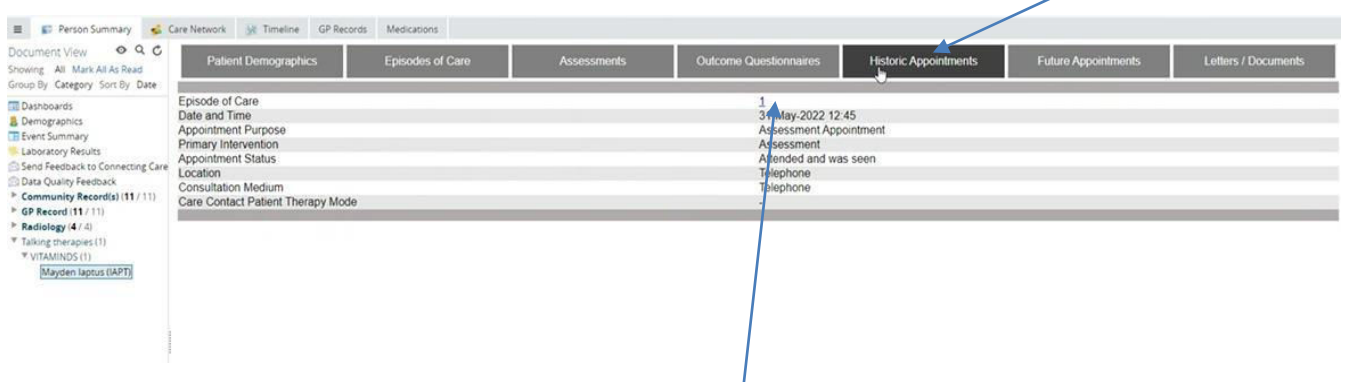

Again, if a record has an episode of care linked, you can navigate to the **Episode of Care** by selecting the Link i.e. in this example by clicking on the '1' in 'Episode of Care' row.

Next tab is the **Future Appointments tab**:

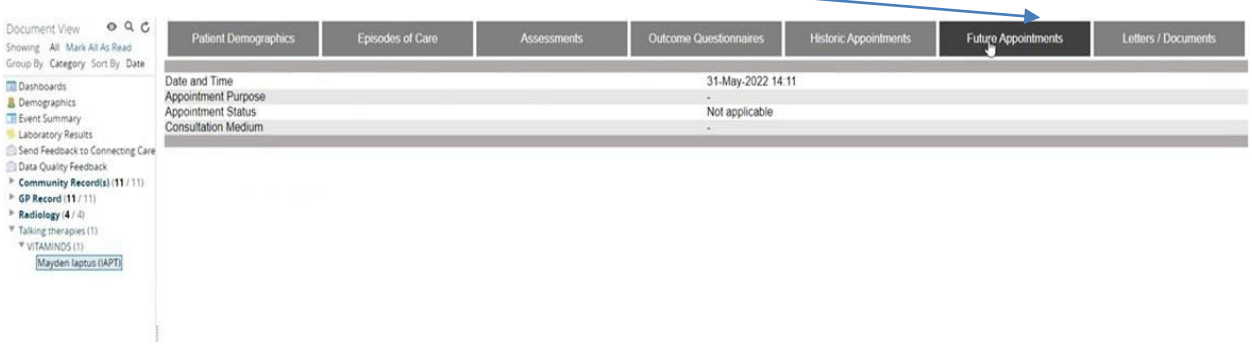

Final tab is the **Letters\Documents** tab:

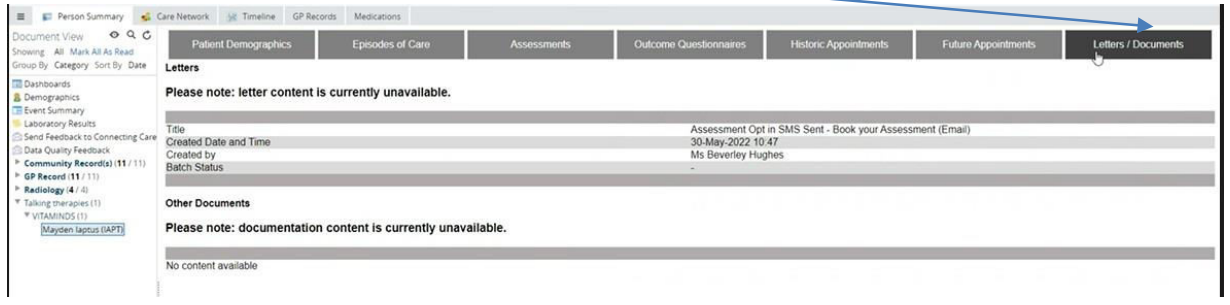

This is a list of letters that have been created, the content of each individual letter is not currently displayed.

**For more information & support contact your local IT Helpdesk**